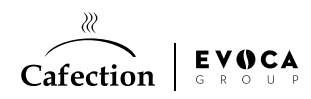

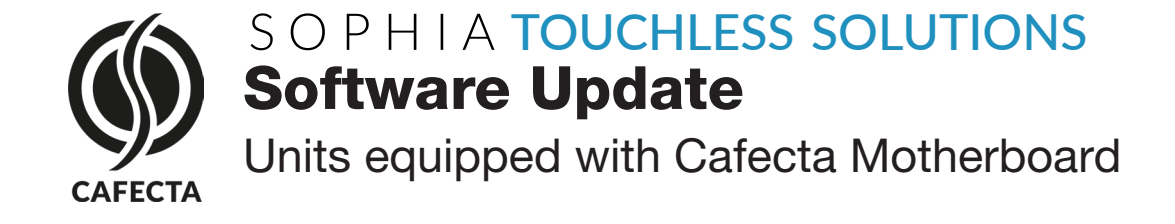

## Step 1 - Software Update

Make sure the machine is internet-connected.

- 1. Access Service mode.
- 2. In the System tab, select the Software Update subtab.
- 3. Press on the ''Refresh'' button to access the latest update available.
- 4. Press on the "Download" button.
- 5. Once the update is donwloaded, press on the ''Update now'' button in the Download Status (a yellow pop-up window will appear).
- 6. Wait for the update process to complete.
- 7. Once the update is completed press on the ''Restart'' button and wait for the machine to reboot.

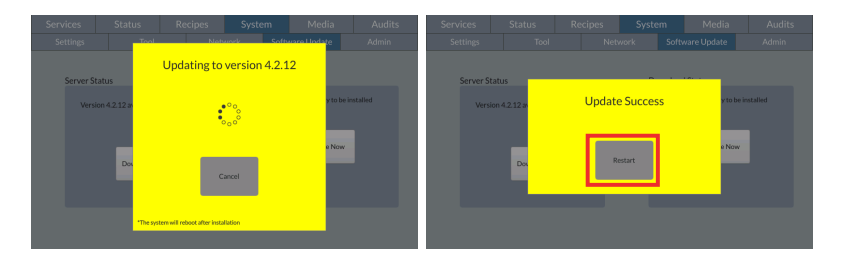

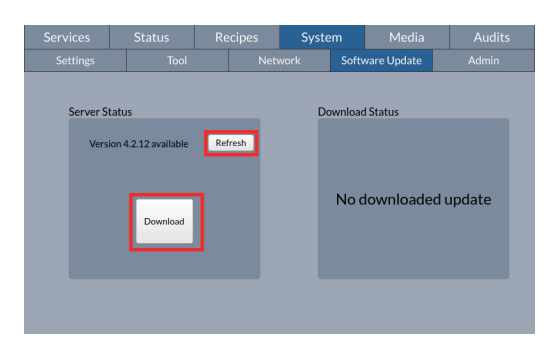

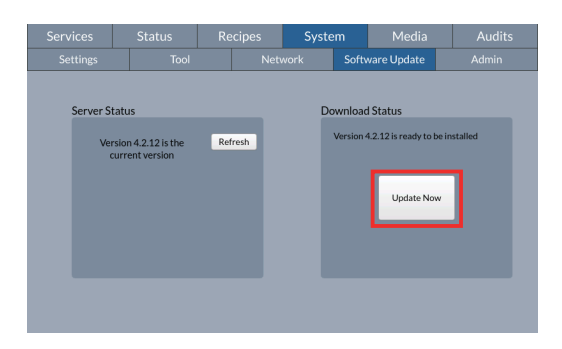

## Step 2 - Activate Sophia Touchless Solutions

- 1. Access Service mode.
- 2. In the System tab, under the System 1 subtab, enable the "Touchless Option" toggle bar.
- 3. Click on the "Save" button and exit Service mode.

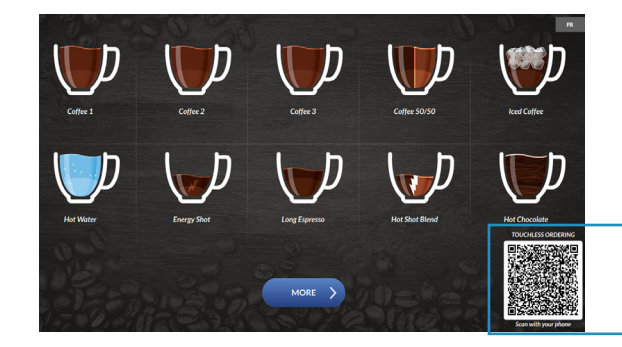

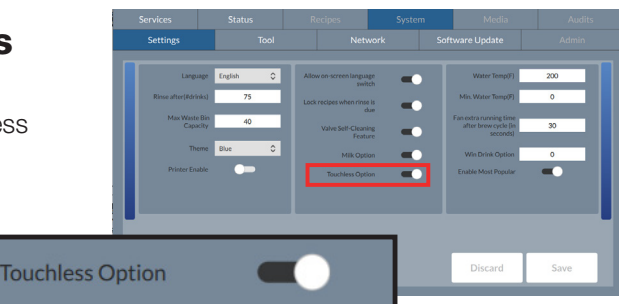

## SO PHIA TOUCHLESS SOLUTIONS

A QR code will be displayed on the selection screen and you will be able to order without ever touching the screen.

 $\chi$ Cafection  $\left|\begin{array}{c}\n\mathsf{E}\vee\mathsf{O}\n\end{array} \right|$